**مالحظة** مالحظة يعمل على تخصيص بيئة التشغيل أو ظروف التثبيت أو الظروف الخاصة باالستخدام.

تحذير يشير إلى وجود حالة خطيرة محتملة، والتي إذا لم يتم تجنبها، قد تتسبب في حدوث وفاة أو اإلصابة بجروح **تحذير** خطيرة.

يتم استخدام حقائب بالستيكية في تعبئة الجهاز الخاص بك. لتفادي خطر ً االختناق، حافظ على وجود هذه الحقائب البالستيكية بعيدا عن الرضع والأطفال. لا تعد الحقائب البلاستيكية ألعابًا.

## قم بإخراج الجهاز من عبوته وتحقق من المكونات

- **.1 ً قم بإزالة الشريط الواقي والغالف الذي يغطي الجهاز، وقم بإزالتهما عن شاشة اللمس أيضا.**
	- **.2 تأكد من حصولك على جميع المكونات. ًا لبلدك. قد تختلف المكونات المرفقة في العلبة وفق**

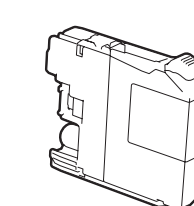

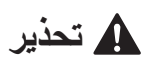

استخدم كبل مزدوج مجدول من الفئة 5 (أو أعلى) مباشرةً مع شبكة .100BASE-TX أو 10BASE-T السريعة Ethernet

#### **مالحظة**

 احتفظ بجميع مواد التعبئة والعلبة إذا كان يتعين عليك، ألي سبب، القيام بشحن الجهاز الخاص بك. للتوصيل بشبكة ما، يتوجب عليك شراء كبل واجهة الشبكة. يرجى

استخدم كبل USB المرفق لتوصيل USB. **كبل USB**

نوصي باستخدام كبل 2.0 USB( من النوع B/A )ال يزيد طوله عن 2 متر.

#### **كبل الشبكة**

# 1 قم بتحميل الورق العادي بحجم 4A

إقرأ دليل سلامة المنتج (Product Safety Guide) أولاً، ثم إقرأ دليل الإعداد السريع هذا لمعرفة إجراء التثبيت الصحيح.

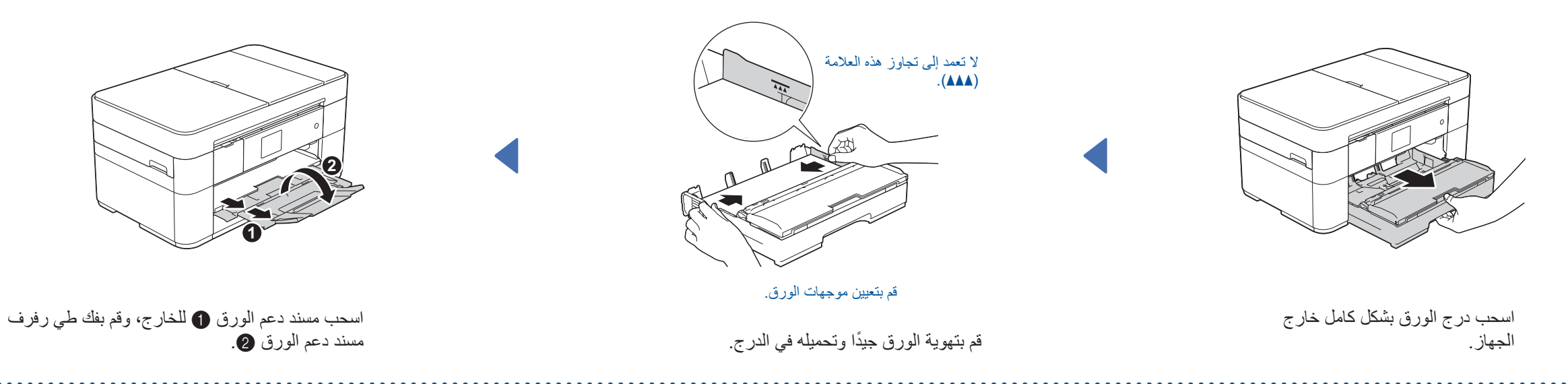

إذا كنت تقوم بمشاركة خط هاتف واحد مع هاتف خارجي، فقم بتوصيله على

دليل اإلعداد السريع

## **MFC-J2320**

ARB اإلصدار 0

> **خراطيش حبر أولية ]4x]** أسود أصفر

> > أزرق سماوي

أرجواني )معدل اإلنتاجية عند استبدال خرطوشة الحبر هو 65% تقريبًا (إنتاجية عالية) دليل المستخدم الأساسي الموردين *:(Basic User's Guide(* )*)Supplies(*

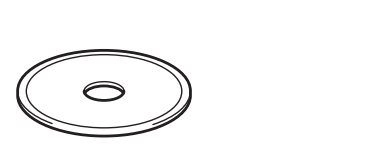

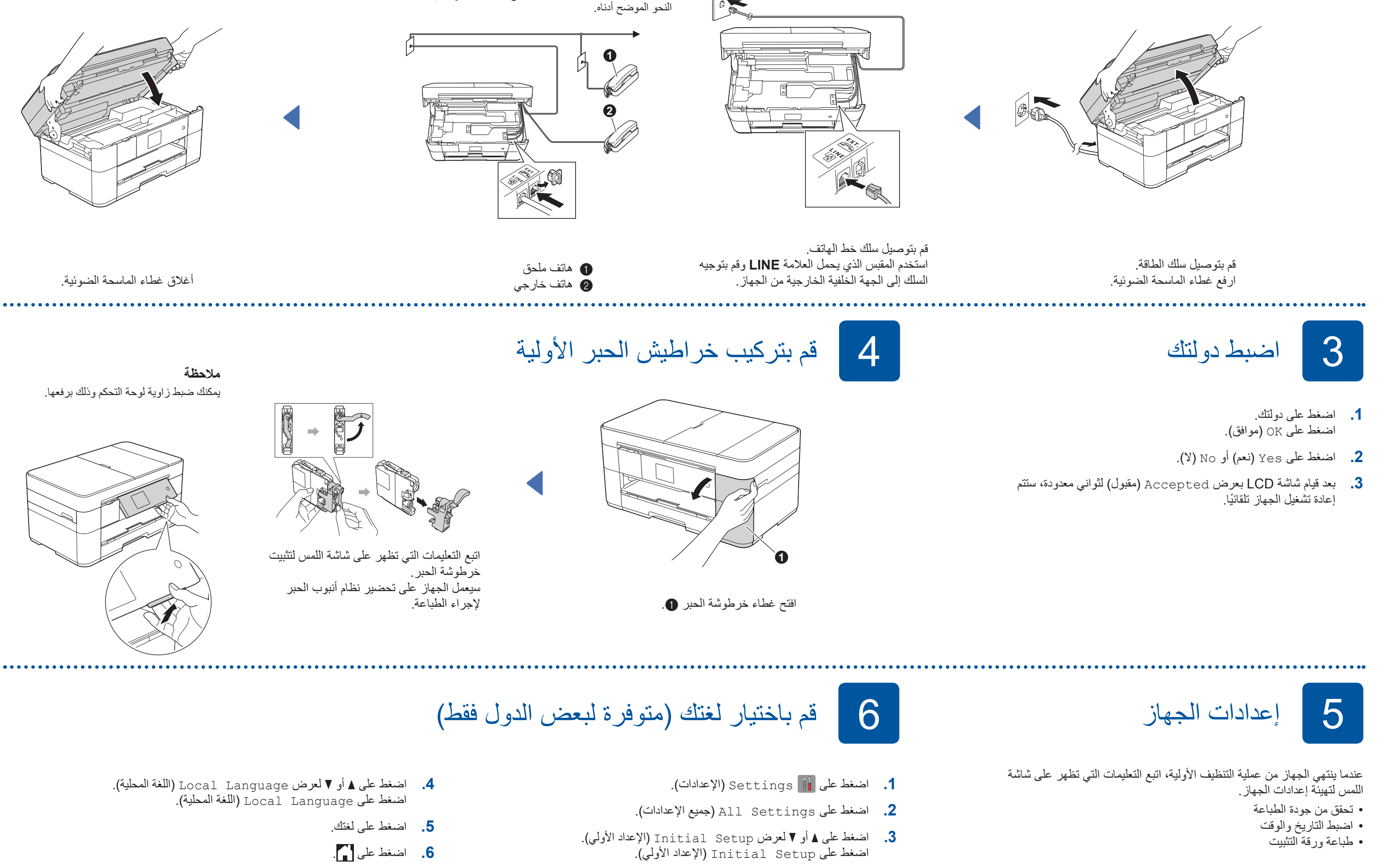

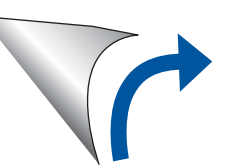

إذا كنت ال تستخدم الجهاز الخاص بك كجهاز فاكس، قم بتوصيل سلك الطاقة وانتقل إلى **<sup>3</sup>** . قم بتوصيل سلك الطاقة وسلك خط الهاتف 2

**دليل اإلعداد السريع )Quick Setup Guide( دليل المستخدم األساسي )Basic User's Guide( دليل سالمة المنتج )Product Safety Guide(**

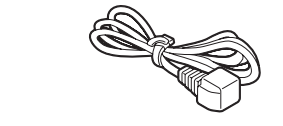

**قرص ROM-CD ورقة الصيانة**

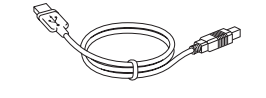

**سلك الطاقة كبل واجهة USB سلك خط الهاتف**

شاهد مقاطع الفيديو الخاصة بنا والتي تحتوي على إجابات عن األسئلة المتكررة )FAQ ) لمساعدتك في إعداد جهاز Brother الخاص

District

brother

 $\bullet$ 

بك.

[solutions.brother.com/videos](http://solutions.brother.com/videos)

قم بزيارة موقع الويب الخاص بدعم Brother

<http://support.brother.com>

**للشبكات الالسلكية**

لتوصيل أجهزة كمبيوتر إضافية، قم بتكرار الطريقة A لكل جهاز كمبيوتر.

**لالتصاالت باستخدام USB**

**إنهاء**

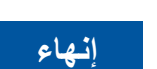

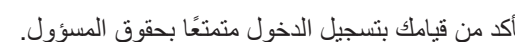

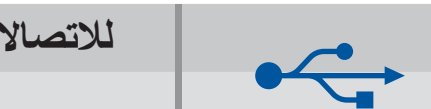

**إنهاء**

**إنهاء**

نظام <sup>R</sup>Windows

نظام Macintosh

#### ■ قم بتثبيت البرنامج Suite Pro-MFL

■ قم بتوصيل كبل USB

■ قم بتوصيل كبل الشبكة

百百

#### ■ إعداد الجهاز الخاص بك

### ■ قم بتثبيت البرنامج Suite Pro-MFL

■ قم بتوصيل كبل USB

اتبع التعليمات الظاهرة على

الشاشة.

يتطلب الوصول إلى شبكة االنترنت. اتبع التعليمات الظاهرة على الشاشة لمتابعة التثبيت.

- **.2** اضغط على الموجود على شاشة اللمس الخاصة بجهاز Brother الخاص بك، ومن ثم اضغط على Wizard Setup( معالج اإلعداد(.
- عند عرض ?wireless to interface Network Switch( هل ترغب في تبديل واجهة الشبكة إلى اللاسلكية؟)، اضغط على Yes (نعم).

التثبيت.

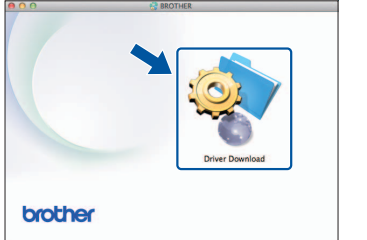

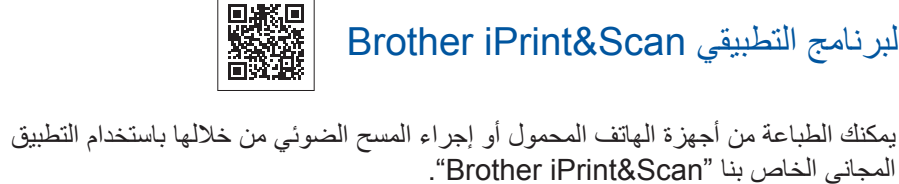

قم بتنزيل التطبيق وتثبيته من <u>solutions.brother.com/ips</u>.

■ قم بتثبيت البرنامج التطبيقي Brother iPrint&Scan

**.1** اكتب نقطة الوصول الالسلكية الخاصة بك/معلومات الموجه في المساحة أدناه. قد تكون هذه المعلومات في الجزء السفلي من نقطة الوصول الالسلكية/الموجه. إذا لم تتمكن من العثور عليها، اتصل بمسؤول الشبكة لديك أو الجهة المصنعة لنقطة الوصول الالسلكية/الموجه.

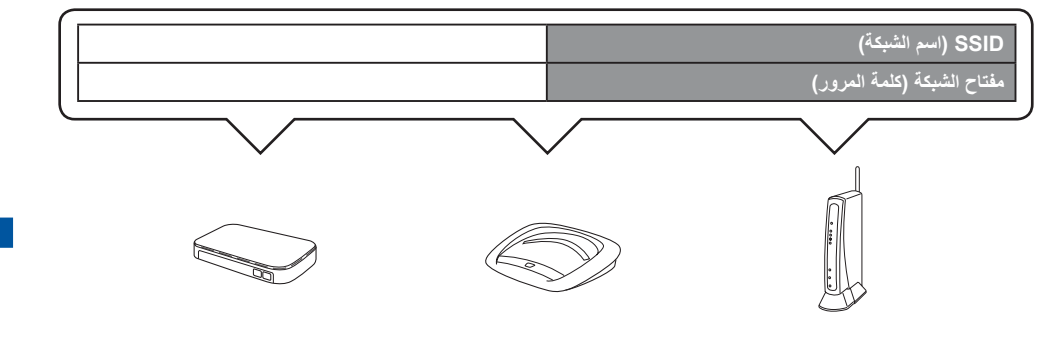

- **.3** قم باختيار SSID الذي دونته في .**1** اضغط على OK( موافق(.
- **.4** في حال قيام الجهاز بطلب إدخال مفتاح الشبكة، أدخل المفتاح الذي دونته في .**1** اضغط على OK (موافق).
	- **.5** اضغط على Yes( نعم( لتطبيق اإلعدادات.

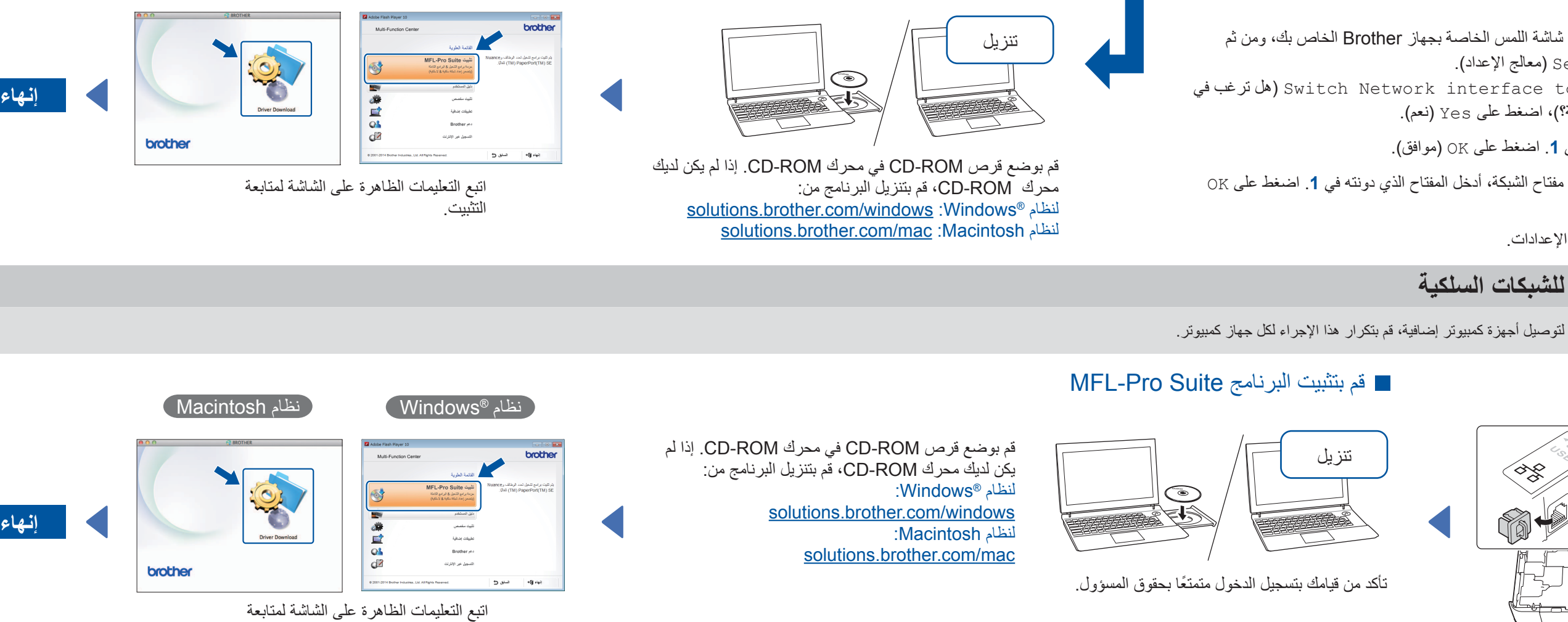

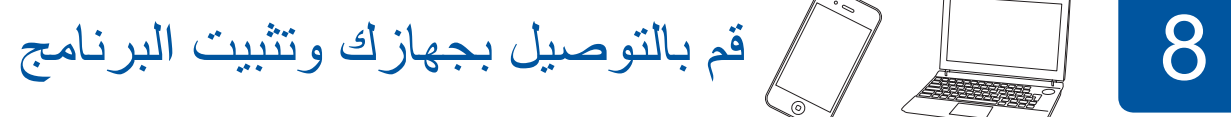

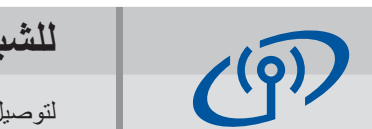

## **الطريقة A اإلعداد من جهاز الكمبيوتر**

### **الطريقة B اإلعداد اليدوي باستخدام معالج اإلعداد**

ً تأكد من قيامك بتسجيل الدخول متمتعا بحقوق المسؤول.

G

ً تأكد من قيامك بتسجيل الدخول متمتعا بحقوق المسؤول.

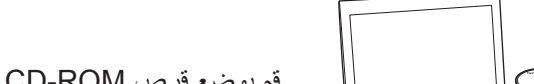

ً تأكد من قيامك بتسجيل الدخول متمتعا بحقوق المسؤول.

ً تأكد من قيامك بتسجيل الدخول متمتعا بحقوق المسؤول.

# 7 قم باختيار الطريقة الخاصة بك

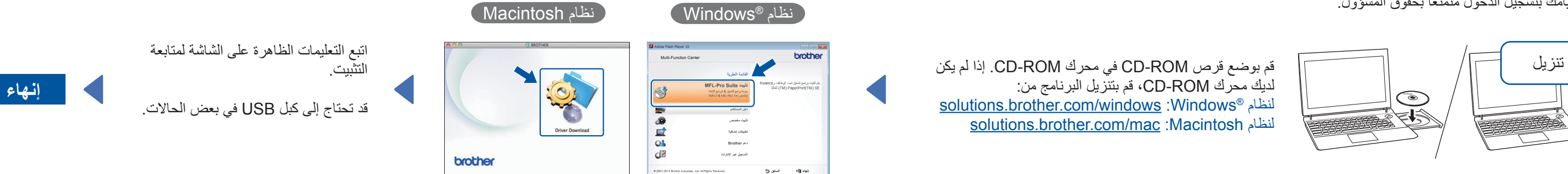

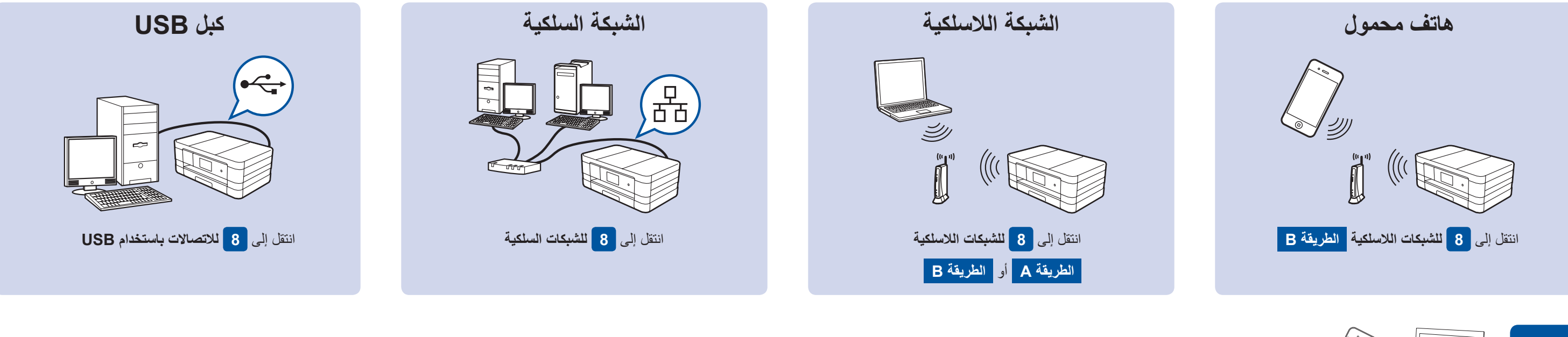

تنزيل

#### ■ قم بتثبيت البرنامج MFL-Pro Suite

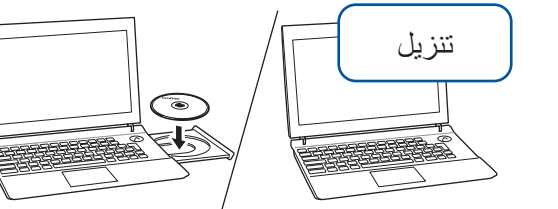

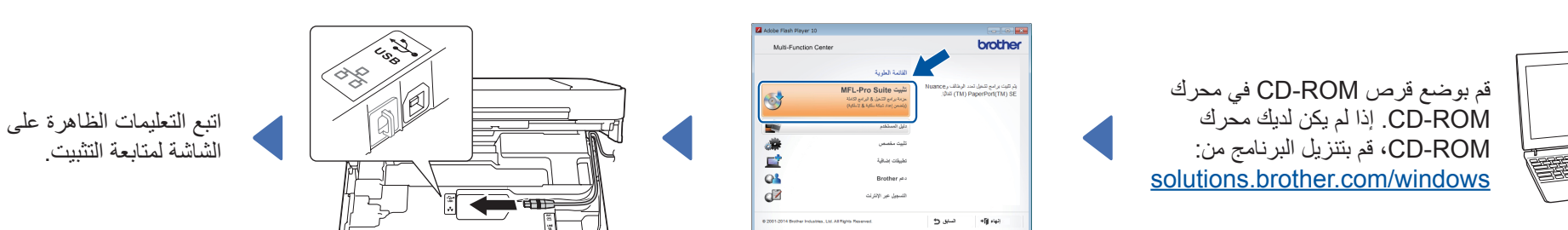

قم بوضع قرص ROM-CD في محرك ROM-CD. إذا لم يكن لديك محرك ROM-CD، قم بتنزيل البرنامج من: [solutions.brother.com/mac](http://solutions.brother.com/mac)

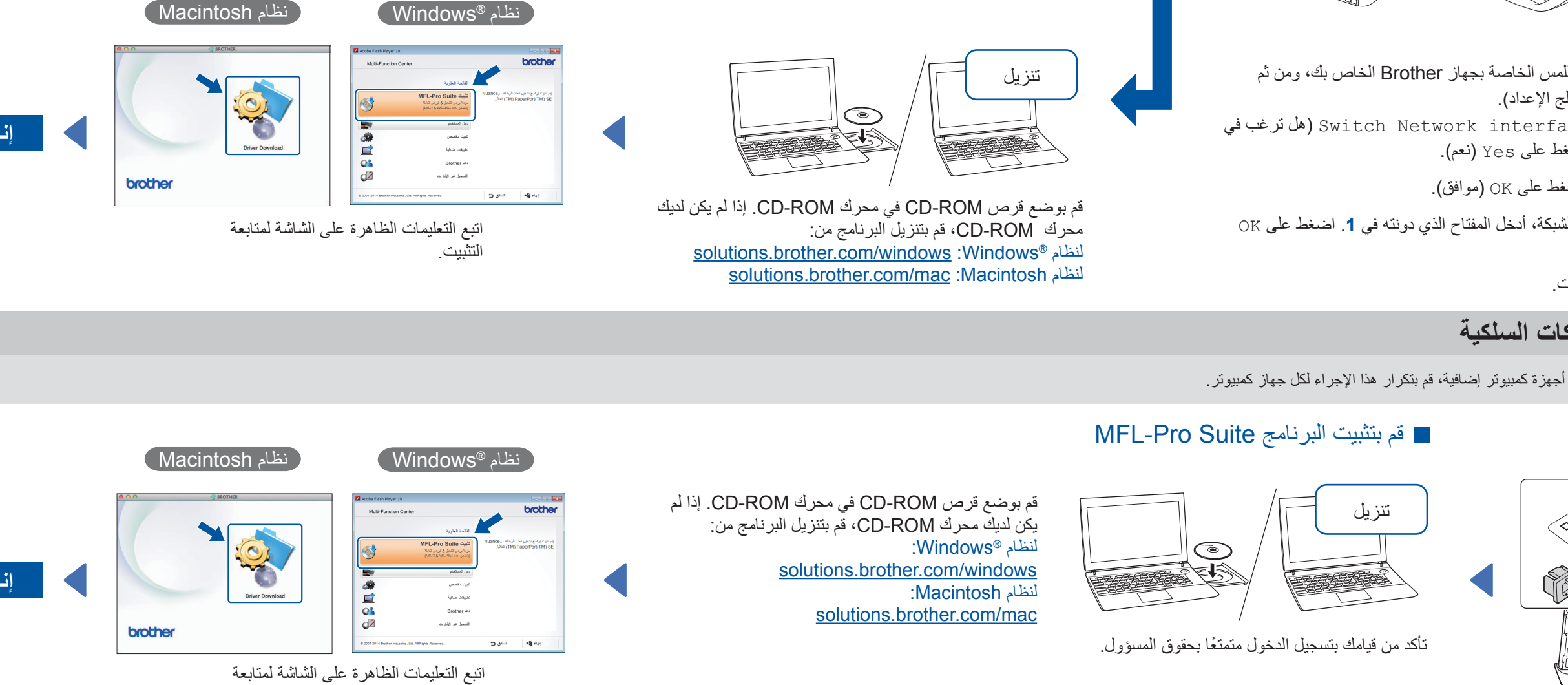

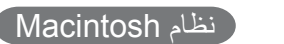

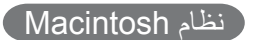

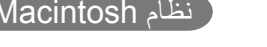

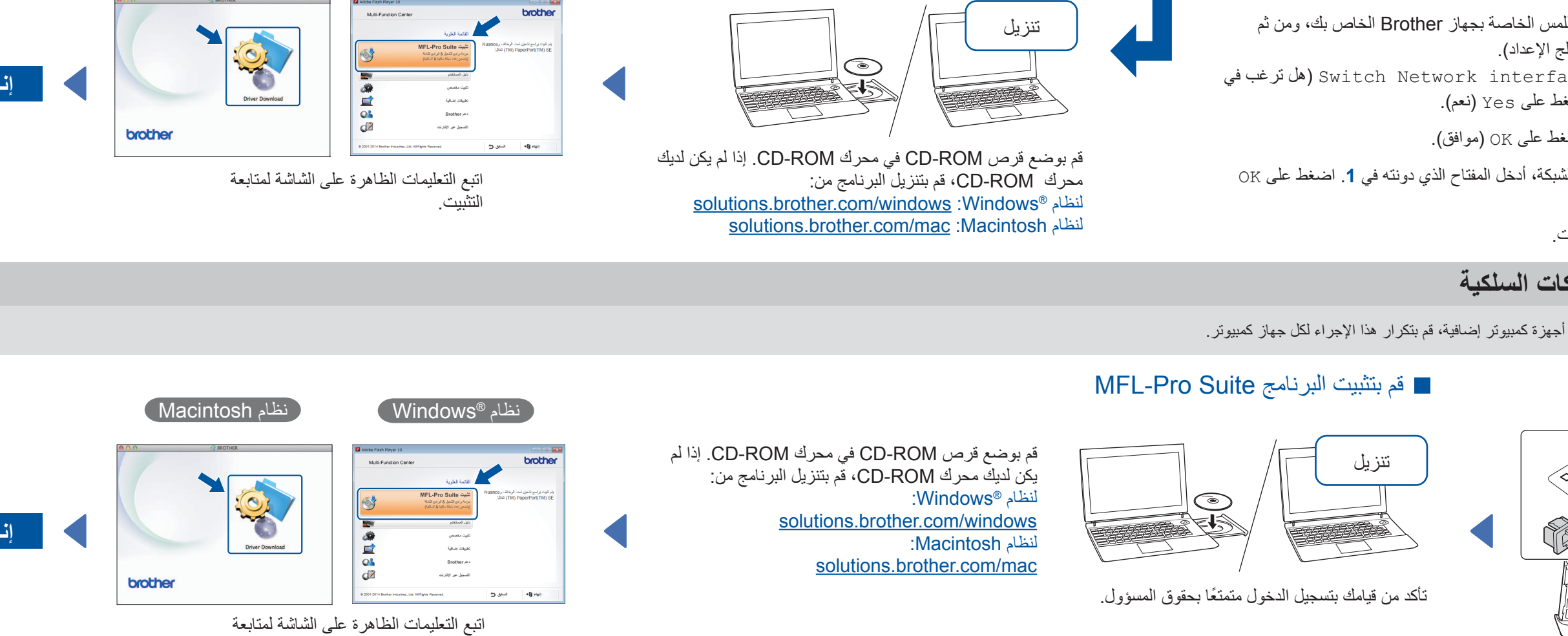

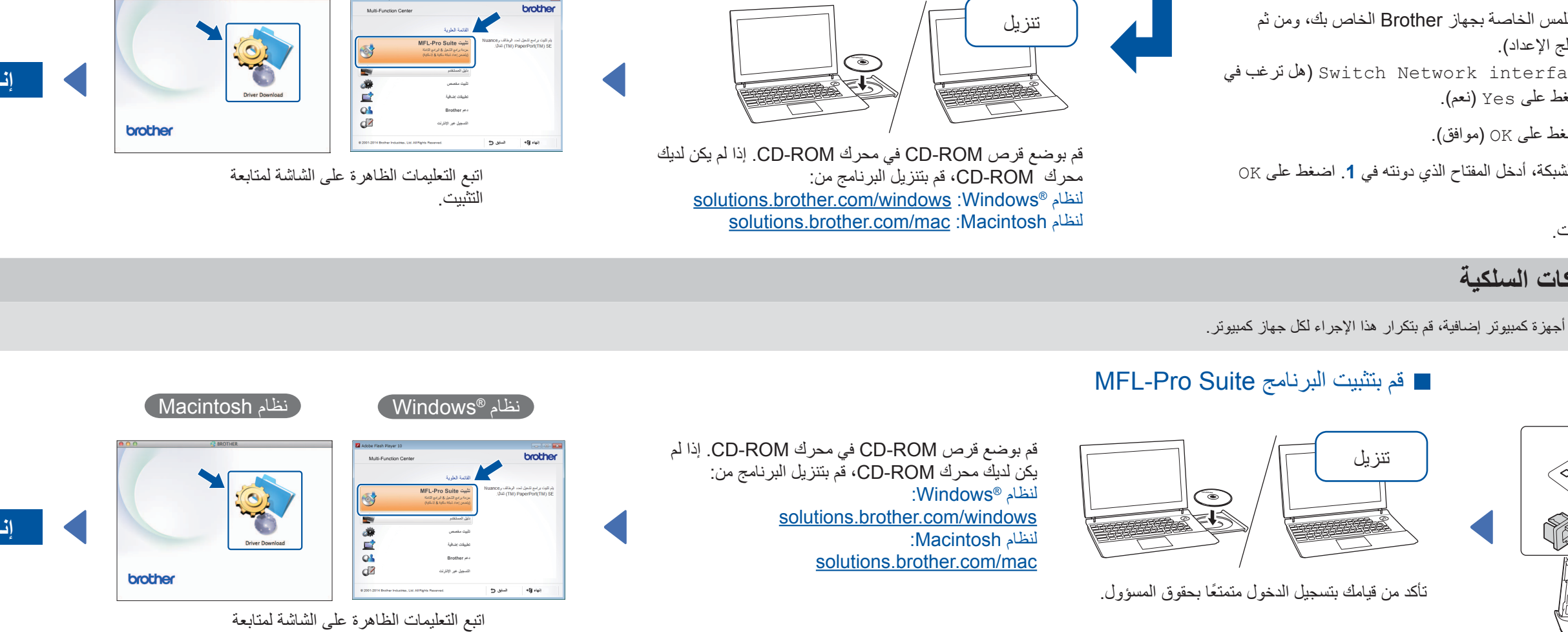

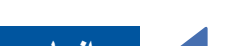